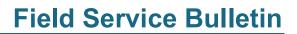

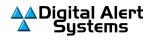

## Updating Certificate Authority Files For One-Net™/DASDEC™ EAS/CAP Devices

The One-Net and DASDEC EAS/CAP devices can use a special digital certificate provided by FEMA to validate the authenticity of IPAWS sourced CAP alerts. These certificates are designed to expire at a specific date and time, requiring the issuing authority to issue new certificates from time to time.

The current FEMA certificate will be expiring on August 21, 2021. FEMA recently issued a newer certificate which means IPAWS users should update their equipment before the August 21, 2021 expiration date. Not updating the certificate may result in the error message: *"Event Log:Digital Signature VERIFICATION ERROR : Signer UNTRUSTED! Check for correct CAP decoder CA file.;"* or not processing valid IPAWS alerts.

## To update and change the Certificate Authority (CA) file within the EAS device (One-Net or DASDEC):

IMPORTANT NOTE for <u>Firefox Users</u>: The link in Step 1. below has been tested and works correctly with Firefox V89.0.2.

 Download the current certificate authority file IPAWS\_Valid-until-04-14-2024.crt from here: <u>http://www.digitalalertsystems.com/download/IPAWS\_Valid-until-04-14-2024.crt</u>

NOTE: This certificate expires on April 14, 2024. Prior to that date, FEMA will issue a replacement.

- 2. Navigate to the Setup > Net Alerts > CAP Decode screen
- 3. Select the CAP configuration for IPAWS from the **Select CAP input client** pull-down menu. (*Note: The name may differ from the one shown below.*)

| Remote CAP server setup.                                                                                               | DNS is Enabled<br>(75.114.81.1)                                                                                                    |
|----------------------------------------------------------------------------------------------------|----------------------------------------------------------------------------------------------------|
| *FEMA IPAWS Select CAP<br>input client<br>There are 3 defined client interfaces (max is 10).<br>Decode Channel: 'CAP1' | Add CAP Client Interface       (effective immediately)         Duplicate CAP Client Interface       (effective immediately)         Delete this CAP interface       (effective immediately) |
| FEMA IPAWS                                                                                                    | Client Interface Name                                                                                                    |
| <b>FINABLE Client Interface.</b> Enabled. Uncheck to disable client.                                                   |                                                                                                    |

(continues on next page)

4. Scroll down and enable the View Advanced Options check box. The advanced options will appear.

| Poll CAP from IPAWS Open 2.0 Server. |                                                                                                    |                                                                                                    |                                     |                         |      |                                                                                                    |   |  |
|--------------------------------------|----------------------------------------------------------------------------------------------------|----------------------------------------------------------------------------------------------------|-------------------------------------|-------------------------|------|----------------------------------------------------------------------------------------------------|---|--|
|                                      | - 🖤 Coi                                                                                              | nnected (up 0:                                                                                                    | 01:16) Las                          | st alert info at 'Thu J | ul i | 8 13:31:52 2021'                                                                                                    |   |  |
| en                                   |                                                                                                    | EN provides access to national and localized CAP formatted EAS alerts. Enter the web hoat address (without https or http, eg. apps.fema.gov and you must have DNS<br>A default IPAWS URL path and internal manufacturer specific PIN is provided. Admin users can view and edit the URL path and other options under Advanced option |                                     |                         |      |                                                                                                    |   |  |
| h                                    | ttps://                                                                                              | apps.fema.                                                                                                    | gov                                 |                         | 1    | / IPAWSOPEN_EAS_SERVICE/rest/update                                                                                                    |   |  |
|                                      |                                                                                                    |                                                                                                    | S server hos<br>bled; EG apps.fema. |                         |      | URL path Do NOT begin with http(s)://website.net/. Just the path (eg: cap / elerts.xml), without a leading / character.<br>If a dynamic date and time is required in the URL, see notes below.* |   |  |
|                                      | View A                                                                                               | dvanced Optic                                                                                                    | ons (uncheck to                     | remove view).           |      |                                                                                                    |   |  |
| F                                    | Pin Type                                                                                             | Preassigned                                                                                                    | ned IPAWS P                         | in User configura       | ble  | le Pin 🔿 No Pin                                                                                                    | 1 |  |
|                                      | Use S                                                                                                | ecure conne                                                                                                    | -<br>ction. <i>Enabled</i>          | . Uncheck to use no     | n-s  | -secured connection.                                                                                                    | 1 |  |
|                                      | Ignore SSL certificate checking.Presently SSL certificates must verify. Check to ignore certificate. |                                                                                                    |                                     |                         |      | l                                                                                                    |   |  |
| 0                                    | Optional                                                                                             | I Text to appe                                                                                                    | end to URL                          |                         |      |                                                                                                    | l |  |
|                                      | Accep                                                                                                | t unsigned ale                                                                                                    | erts. Enabled.                      | Incheck to reject unsi  | gn   | ned alerts.                                                                                                    | 1 |  |
|                                      | Accep                                                                                                | t unverifiable                                                                                                    | signed alerts.                      | Enabled. Uncheck to     | rej  | eject unverifiable signed alerts.                                                                                                    | 1 |  |
|                                      | XM                                                                                                   | L Digital Signa                                                                                                    | ature Certificat                    | e Authority (CA) Na     | me   | e (upload below.) IPAWS_Valid-until-08-21-2021.crt                                                                                                    |   |  |
|                                      | CA Inform                                                                                            | mation                                                                                                    | Delete CA file                      |                         |      |                                                                                                    |   |  |

5. Scroll to the bottom of the page to find the appropriate installation dialog box as shown below:

| Version 3.x                                         | Version 4.x                               |  |
|-----------------------------------------------------|-------------------------------------------|--|
| Upload Certificate Authority file to DASDEC Server. | Certificate Authority Bundle Installation |  |
| Choose File no file selected                        | Choose File no file selected              |  |
| Upload Certificate Authority file                   | Upload Certificate Authority file         |  |

- 6. Click Choose File and select the recently downloaded file: IPAWS\_Valid-until-04-14-2024.crt
- 7. Click **Open**. The screen should now appear as shown below

| Version 3.x                                          | Version 4.x                               |
|------------------------------------------------------|-------------------------------------------|
| Upload Certificate Authority file to One-Net Server. | Certificate Authority Bundle Installation |
| Choose File IPAWS_Valid-un04-14-2024.crt             | Choose File IPAWS_Valid-un04-14-2024.crt  |
| Upload Certificate Authority file                    | Upload Certificate Authority file         |

8. Click Upload Certificate Authority file button. When the file is successfully installed the screen will display...

| Version 3.x                                         | Version 4.x                               |
|-----------------------------------------------------|-------------------------------------------|
| Upload Certificate Authority file to DASDEC Server. | Certificate Authority Bundle Installation |
| Choose File no file selected                        | Choose File no file selected              |
| CA File Upload Succeeded.                           | CA File Upload Succeeded.                 |
| Upload Certificate Authority file                   | Upload Certificate Authority file         |

 Scroll back up the page and in the View Advanced Options area locate the XML Digital Signature Certificate Authority (CA) Name then, using the pull-down menu, choose the "IPAWS\_Valid-until-04-14-2024.crt" selection as shown below.

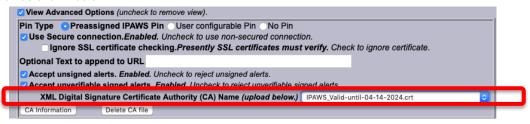

10. Click the Accept Changes button at the bottom of the screen.

Accept Changes Cancel Changes

## END